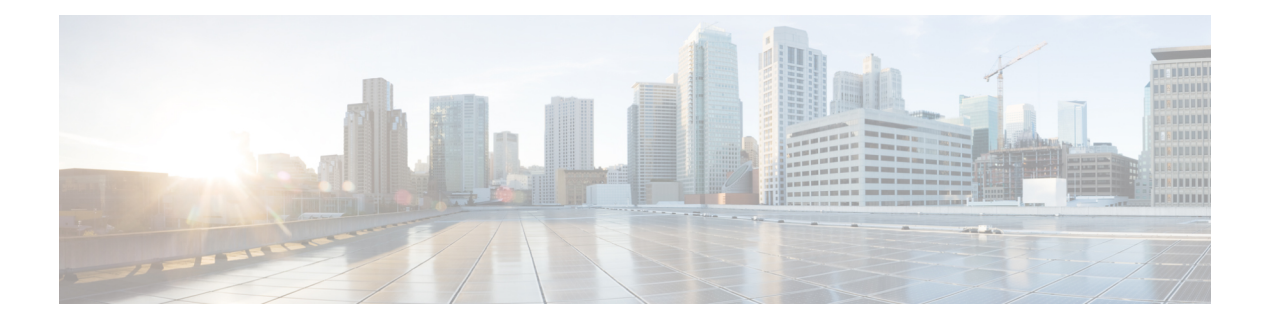

# **Anpassung**

- Anpassung, auf Seite 1
- Ändern der App-Ansicht, auf Seite 2
- Benutzerdefinierte Chat-Signaltöne in Windows hinzufügen, auf Seite 2
- Benachrichtigungen zulassen, auf Seite 3
- Bestimmte Kontakte und Domänen in Windows zulassen, auf Seite 3
- Bestimmte Kontakte und Domänen in Windows blockieren, auf Seite 4
- Ändern einer alternativen Dial via Office-Rückrufnummer in Android, auf Seite 4
- Google Kalender-Termine, auf Seite 5
- Audiogerät, auf Seite 6
- Audiooptionen in Jabber, auf Seite 7
- Anrufoptionen in Mobilfunknetzen, auf Seite 8
- Klingeltöne, auf Seite 9
- Klingelton in Android einstellen, auf Seite 11
- Steuern, wer in Windows mit Ihnen interagieren kann, auf Seite 11
- Farbschema, auf Seite 12
- Standorte in Jabber for Mac, auf Seite 14
- Statusanforderungen in Windows verwalten, auf Seite 15
- Benutzerdefinierte Registerkarten auf dem Mac entfernen, auf Seite 16
- Anrufoptionen, auf Seite 16
- Niedriger Bandbreitenmodus, auf Seite 17
- Konferenzanruf-Brücken, auf Seite 19
- Videoeinstellungen, auf Seite 20

## **Anpassung**

Sie können die Jabber-App auf viele Arten anpassen. Einige Anpassungen gelten jedoch möglicherweise nicht für Ihre App und Ihr Gerät.

# **Ändern der App-Ansicht**

Mit dem modernen Design von Jabber werden alle Kontakte, Anrufe, Chats und Meetings in einem einzigen Fenster angezeigt. Wenn Sie das alte Layout bevorzugen, können Sie die Option "Klassisches Design" in Ihren Einstellungen auswählen.

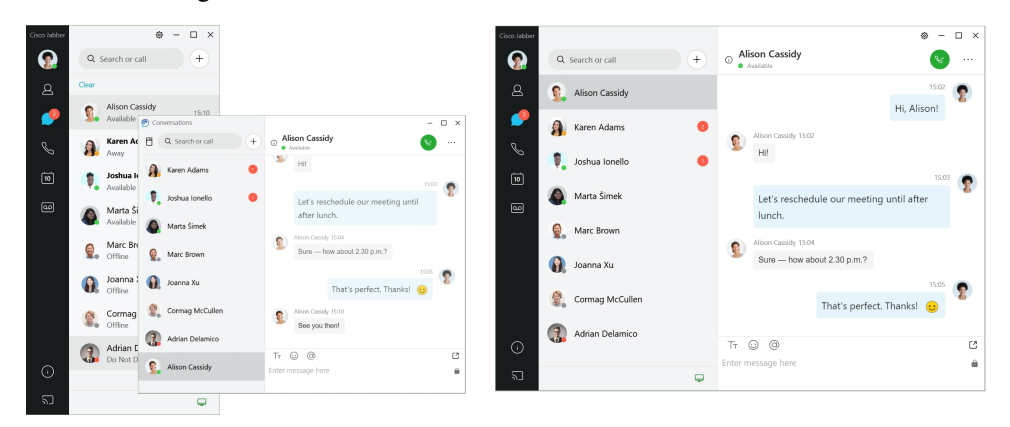

**Schritt 1** Klicken Sie auf Ihr Profilbild, und wählen Sie **Einstellungen** oder **Voreinstellungen** aus.

**Schritt 2** Wechseln Sie zur **App-Ansicht** > **"Darstellung"** und wählen Sie "Klassisch" **oder** "Modern **" aus**.

Das Programm wird neu gestartet, damit die Änderungen übernommen werden.

## **Benutzerdefinierte Chat-Signaltöne in Windows hinzufügen**

Sie können die Signaltöne für Chats mit benutzerdefinierten Sounddateien anpassen. Kopieren Sie die benutzerdefinierte Audiodatei (in einem WAV-Format) in den Ordner Jabber Chat-Warnungen, um diese für Ihre gesamten Chat-Warnungen zu verwenden.

Unterstützte Formate:

- WAV\_FORMAT\_PCM\_8KHZ
- WAV\_FORMAT\_PCM\_16KHZ
- WAV\_FORMAT\_PCM\_24KHZ
- WAV\_FORMAT\_PCM\_24KHZ\_STEREO
- WAV\_FORMAT\_PCM\_44KHZ
- WAV\_FORMAT\_PCM\_48KHZ
- WAV\_FORMAT\_PCM\_48KHZ\_STEREO
- WAV\_FORMAT\_MU\_LAW\_8KHZ
- WAV\_FORMAT\_A\_LAW\_8KHZ

#### • WAV\_FORMAT\_G729

**Schritt 1** Navigieren Sie zum Ordner Jabber Chat-Signaltöne auf Ihrem System. Typischer Installationspfad: C:\Program Files (x86)\Cisco Systems\Cisco Jabber\Sounds\Jabber Chat-Signaltöne. **Schritt 2** Kopieren Sie die benutzerdefinierte Chat-Sounddatei in den Ordner Jabber Chat-Signaltöne. Die neue Chat-Signaltonoption wird nun im Optionsfenster auf der **RegisterkarteSoundsundSignaltöne** angezeigt.

## **Benachrichtigungen zulassen**

Passen Sie an, wie Sie von Cisco Jabber über neue Nachrichten oder eingehende Anrufe benachrichtigt werden und wie die App vorgehen soll, wenn Ihre Verfügbarkeit auf "Nicht stören" festgelegt ist.

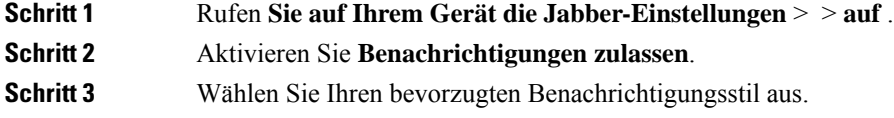

## **Bestimmte Kontakte und Domänen in Windows zulassen**

Mit Cisco Jabber können Sie eine Zulassungsliste erstellen, mit der Ausnahmen zur Sperrliste hinzugefügt werden können. Sie können bestimmte Kontakte oder Domänen in Ihre Zulassungsliste eingeben, um sicherzustellen, dass diese Kontakte Ihren Verfügbarkeitsstatus sehen und Ihnen Nachrichten senden können.

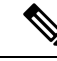

**Hinweis**

Cisco Jabber verwendet Ihre Kontaktliste als Zulassungsliste. Sie müssen die Kontakte in Ihrer Kontaktliste daher nicht zu Ihrer Zulassungsliste hinzufügen.

#### **Beispiel 1: Bestimmte Kontakte in Ihrem Unternehmen zulassen**

- **1.** Legen Sie in den Privatsphäre-Standardeinstellungen zunächst fest, dass alle Personen in Ihrem Unternehmen gesperrt sind.
- **2.** Tragen Sie anschließend bestimmte IM-Adressen von Kontakten in Ihrem Unternehmen in Ihre Zulassungsliste ein.

Cisco Jabber sperrt nun alle Kontakte in Ihrem Unternehmen mit Ausnahme der Personen, die sich in Ihrer Zulassungsliste befinden.

#### **Beispiel 2: Bestimmte Domänen zulassen**

**1.** Legen Sie in den Privatsphäre-Standardeinstellungen zunächst fest, dass alle Personen außerhalb Ihres Unternehmens gesperrt sind.

**2.** Tragen Sie anschließend eine bestimmte Domäne, z. B. cisco.com, in Ihre Zulassungsliste ein.

Cisco Jabber sperrt nun alle Kontakte außerhalb Ihres Unternehmens mit Ausnahme derjenigen Personen, die über ein IM-Konto bei cisco.com verfügen.

#### **Beispiel 3: Bestimmte Kontakte aus gesperrten Domänen zulassen**

- **1.** Tragen Sie zunächst eine bestimmte Domäne, z. B. cisco.com, in Ihre Sperrliste ein.
- **2.** Tragen Sie anschließend eine IM-Adresse, z. B. anitaperez@cisco.com, in Ihre Zulassungsliste ein.

Cisco Jabber sperrt nun alle Personen mit IM-Konten bei cisco.com mit Ausnahme von anitaperez@cisco.com.

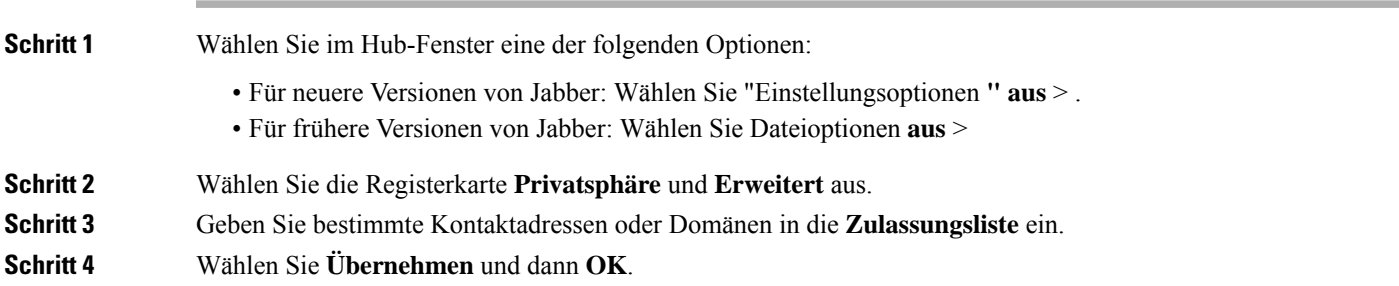

## **Bestimmte Kontakte und Domänen in Windows blockieren**

Wenn Sie nicht möchten, dass Sie Personen in Cisco Jabber kontaktieren, können Sie einzelne Personen oder alle über dieselbe Domäne blockieren. Beispielsweise könnenSie alle Benutzer mit E-Mail-Adressen von der .Beispiel-Domäne blockieren. Wenn Sie Personen blockieren, können sie entweder nicht Ihren Verfügbarkeitsstatus sehen oder Ihnen Sofortnachrichten senden, auch dann nicht, wenn Sie in Ihrer Kontaktliste aufgeführt sind.

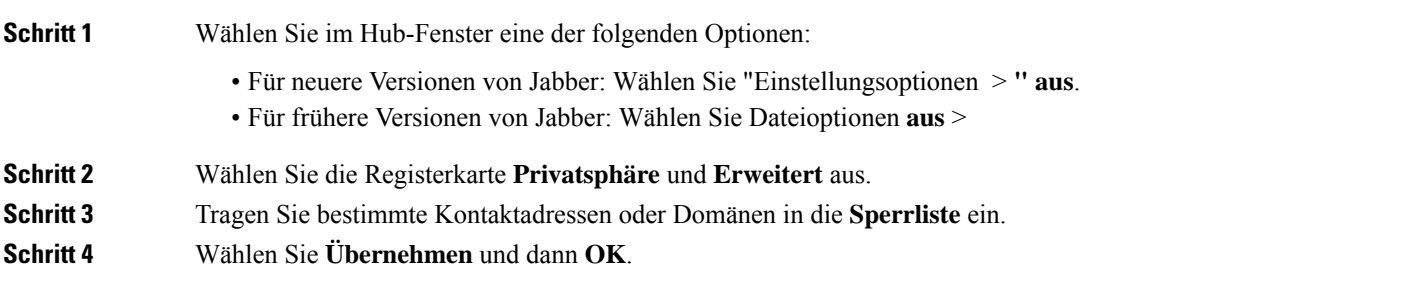

# **Ändern einer alternativen Dial via Office-Rückrufnummer in Android**

Diese Vorgehensweise gilt für Cisco Jabber für Android.

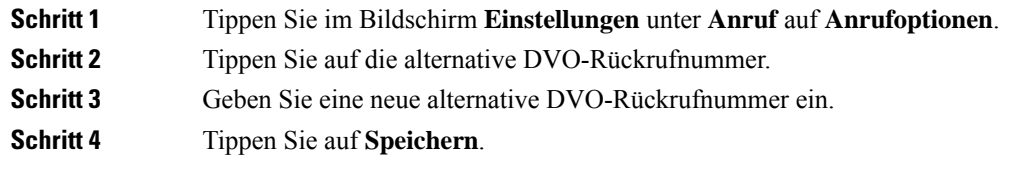

## **Google Kalender-Termine**

Sie können auf Google Calendar-Ereignisse in Cisco Jabber zugreifen, indem Sie sich mit Ihren Google Anmeldeinformationen anmelden. Wenn sich die Uhrzeit Ihres Ereignisses nähert, zeigt Cisco Jabber ein Popup-Fenster. Sie können diesem Ereignis auch über Cisco Jabber beitreten.

## **Auf Google Kalender-Termine in Windows zugreifen**

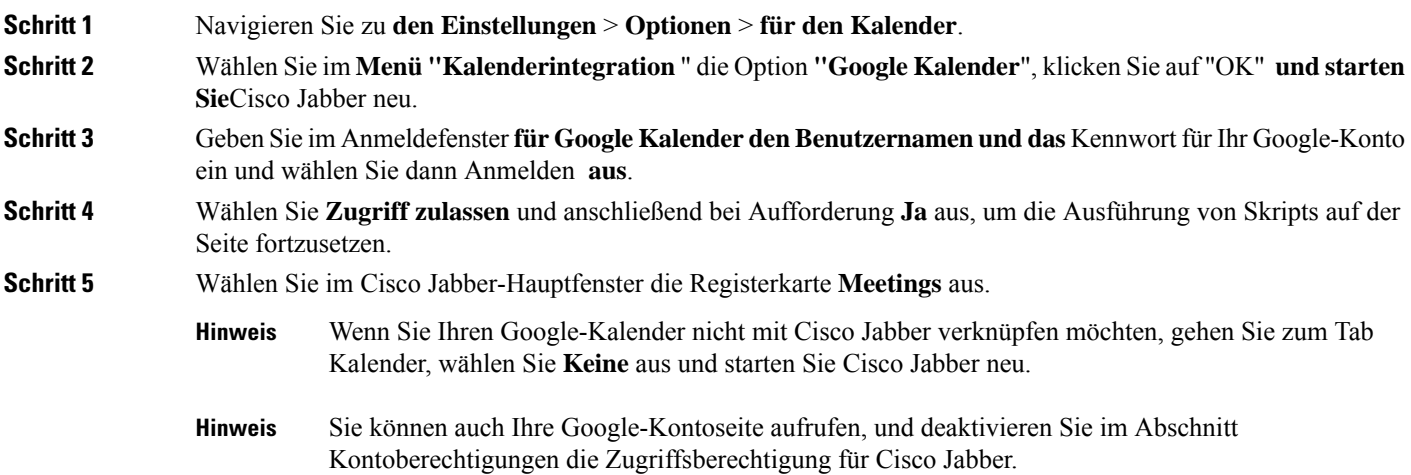

## **Auf Google Kalender-Termine auf dem Mac zugreifen**

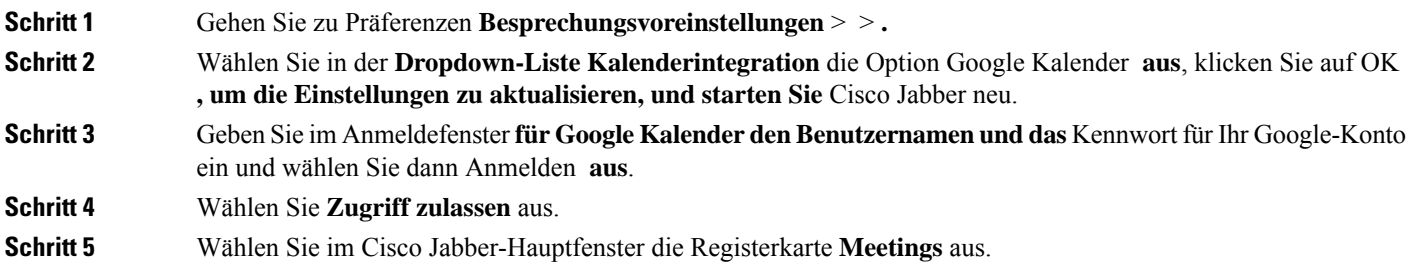

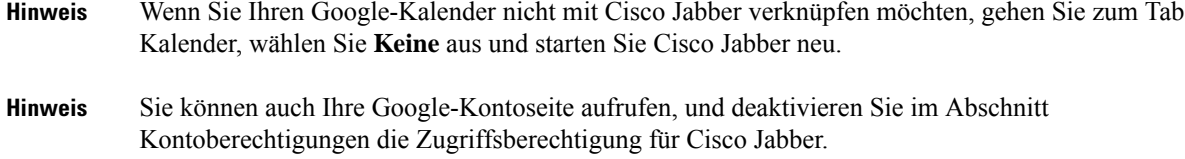

## **Audiogerät**

Sie können angeben, ob Sie ein Headset, einen Lautsprecher oder ein Mikrofon mit Cisco Jabber verwenden möchten. Wenn Sie beispielsweise in einem Großraumbüro arbeiten und normalerweise ein Headset verwenden, können Sie dieses als Ihre Standardoption festlegen.

#### **Audiogerät in Windows ändern**

**Schritt 1** Stecken Sie Ihr Headset oder das Audiogerät in den USB-Port ein. **Schritt 2** Klicken Sie auf das Symbol und wählen Sie Meinen Computer für Anrufe **verwenden aus**. Ihnen werden auch Audiogeräte angezeigt, die derzeit verwendet werden. **Schritt 3** Um das Audiogerät zu wechseln, klicken Sie auf **"Audiooptionen**", wählen Sie einen Lautsprecher oder ein Mikrofon aus und klicken Sie auf " **OK".**

## **Audiogerät auf dem Mac ändern**

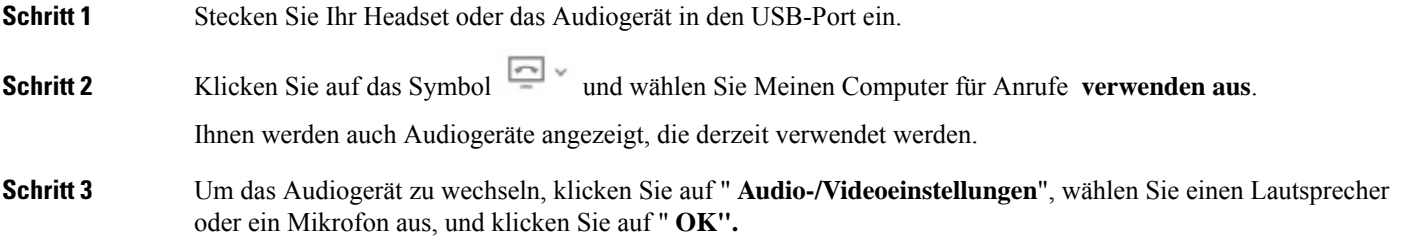

## **Audiogerät in Android ändern**

Wählen Sie ein Standard-Audiogerät in Cisco Jabber für Android aus. Sie können entweder ein Headset oder einen Lautsprecher auswählen, je nachdem, welches Zubehör mit Ihrem Android-Gerät verbunden ist.

**Schritt 1** Gehen Sie zu **den Einstellungen** > **Audio und Video**.

Ш

**Schritt 2** Tippen Sie auf **Standard-Audioausgabe**. **Schritt 3** Tippen Sie auf **Kopfhörer** oder **Lautsprecher**, um die Standard-Audioausgabe auszuwählen.

## **Audiooptionen in Jabber**

Sie können die Audiooptionen Ihrer Cisco Jabber-App personalisieren, um nahtlos mit anderen Personen zusammenzuarbeiten.Sie können ein Headset verwenden, wennSie sich im Büro befinden; außerhalb können Sie zu einem angeschlossen Lautsprecher oder ein Mikrofon wechseln. Personen hören Sie besser mit einem externen Lautsprecher und einem externen Mikrofon.

 $\sim$ 

#### **Wählen Sie die Jabber-Audiooptionen unter Windows aus**

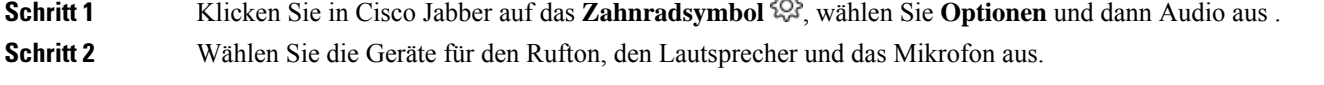

#### **Jabber-Audiooptionen auf dem Mac auswählen**

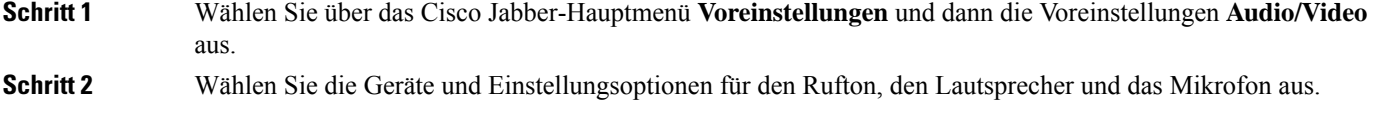

## **Jabber-Audiooptionen auf iPhone und iPad auswählen**

**Schritt 1** Tippen Sie während eines Anrufs auf **"Mehr**" und wählen Sie "Audioeinstellungen".

```
Schritt 2 Wählen Sie ein Gerät aus.
```
## **Wählen Sie die Jabber-Audiooptionen in Android aus**

In Android verwendet die App standardmäßig das Mikrofon und den Lautsprecher des Geräts. Wenn Sie ein Headset an das Gerät anschließen, wechselt die App zum Mikrofon und Kopfhörer des Headsets.

Um ein Headset zu verwenden, schließen Sie das Headset an.

## **Anrufoptionen in Mobilfunknetzen**

In den meisten Fällen verwenden Sie Cisco Jabber über eine Wi-Fi-Verbindung, um Anrufe zu tätigen. Wenn eine Wi-Fi-Verbindung jedoch nicht verfügbar ist, können Sie auswählen, wie Anrufe über Ihr Mobilfunknetz bearbeitet werden. Beachten Sie jedoch, dass die Verwendung Ihres Mobilfunknetzes von Ihrem Datenplan abhängig ist.

#### **Wählen Sie die Anrufoptionen auf iPhone und iPad**

Wenn Sie über das Mobilnetzwerk keine Anrufe annehmen oder tätigen möchten, können Sie VoIP-Anrufe über das Mobilnetzwerk deaktivieren.

Das Deaktivieren von VoIP über Mobilfunknetze führt zu den folgenden Änderungen:

- Die Telefonservices in Cisco Jabber werden deaktiviert.
- Sie können keine VoIP-Anrufe über Cisco Jabber tätigen oder eingehende Anrufe annehmen.
- Der Akkuverbrauch wird reduziert.

**Schritt 1** Tippen Sie auf dem Bildschirm **Einstellungen** auf die Option **Anrufoptionen**.

**Schritt 2** Tippen Sie unter **Anrufmöglichkeit über Mobilfunknetz** auf **Anruffunktion deaktivieren**.

## **Wählen Sie Anrufoptionen in Android**

Sie können Cisco Jabber-Anrufe über das Mobilfunknetz in der Option **Einstellungen** aktivieren oder deaktivieren.

Wenn Sie die Anruffunktion über das Mobilfunknetz deaktivieren, geschieht Folgendes:

- Telefondienste sind deaktiviert.
- Eingehende Anrufe werden nicht angenommen.
- Sie können keinen Cisco Jabber-Anruf tätigen.
- Der Akkuverbrauch für Jabber wird reduziert.

#### **Schritt 1** Navigieren Sie zu **den Einstellungen** > **des Anrufs**.

- **Schritt 2** Wählen Sie **die Anrufoptionen** aus.
- **Schritt 3** Wählen Sie eine der folgenden Optionen aus:
	- **Nur Audio** <default option>
	- **Audio und Video verwenden**
	- **Anruffunktion deaktivieren**

Ш

**Schritt 4** Wählen Sie **Anruffunktion deaktivieren**.

## **Klingeltöne**

Sie können einen anderen Klingelton für Ihre Cisco Jabber-Anrufe auswählen.

#### **Benutzerdefinierten Klingelton hinzufügen**

Personalisieren Sie Ihren eingehenden Jabber-Anrufklingelton, indem Sie benutzerdefinierte Audiodateien verwenden. Kopieren Sie die benutzerdefinierte Audiodatei (in einem WAV-Format) in den Ordner Jabber Chat-Klingeltöne, um diese für Ihre gesamten eingehenden Anrufe zu verwenden.

Alle Sounddateien müssen das WAV-Audioformat haben. Unterstützte Formate:

- WAV\_FORMAT\_PCM\_8KHZ
- WAV\_FORMAT\_PCM\_16KHZ
- WAV\_FORMAT\_PCM\_24KHZ
- WAV\_FORMAT\_PCM\_24KHZ\_STEREO
- WAV\_FORMAT\_PCM\_44KHZ
- WAV\_FORMAT\_PCM\_48KHZ
- WAV\_FORMAT\_PCM\_48KHZ\_STEREO
- WAV\_FORMAT\_MU\_LAW\_8KHZ
- WAV\_FORMAT\_A\_LAW\_8KHZ
- WAV\_FORMAT\_G729

WennSie neue Klingeltondateien hinzufügen, werden die neuen Klingeltöne unter **Optionen** > **,Sounds und Warnungen** angezeigt.

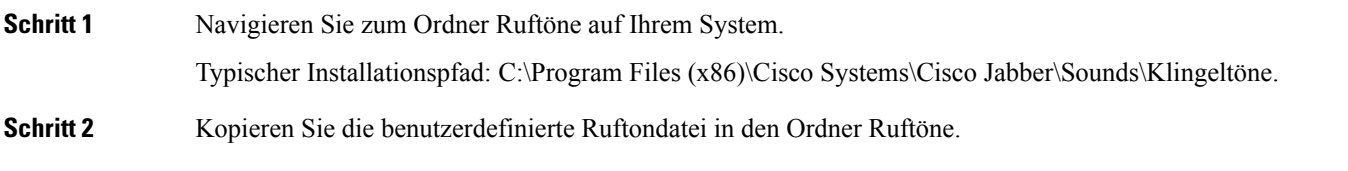

## **Klingelton in Windows einstellen**

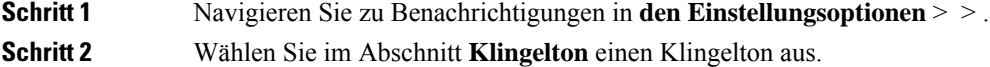

**Schritt 3** Wählen Sie **Übernehmen** aus.

## **Klingelton auf dem Mac einstellen**

**Schritt 1** Navigieren Sie zu Benachrichtigungen **in** > **den Einstellungen**. **Schritt 2** Wählen Sie im Abschnitt **Klingelton** einen Klingelton aus.

**Schritt 3** Wählen Sie **Übernehmen** aus.

#### **Klingelton auf iPhone und iPad einstellen**

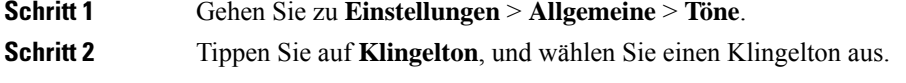

#### **Klingeltöne für mehrere Telefonnummern**

Mit Cisco Jabber können Sie einen Klingelton für eine oder alle konfigurierten Telefonnummern in einer Umgebung mit mehreren Leitungen auswählen. Beispielsweise können Sie einen eindeutigen Klingelton für jede Büroleitung einrichten, um Ihr Anruferlebnis zu personalisieren.

#### **Festlegen von Klingeltönen für mehrere Telefonnummern in Windows**

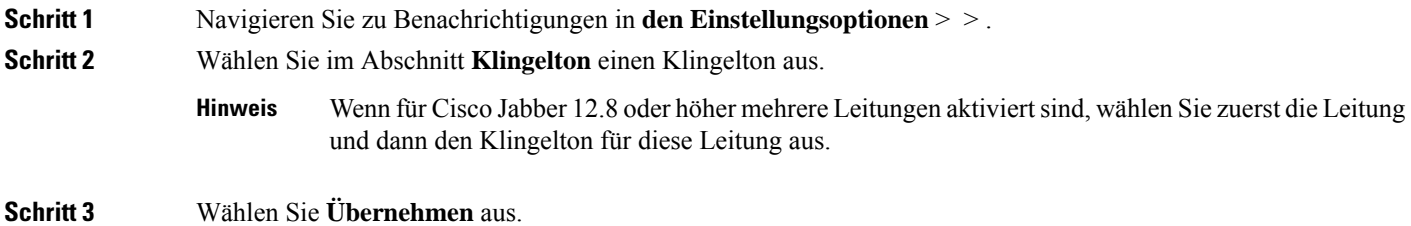

#### **Klingeltöne für mehrere Telefonnummern auf dem Mac festlegen**

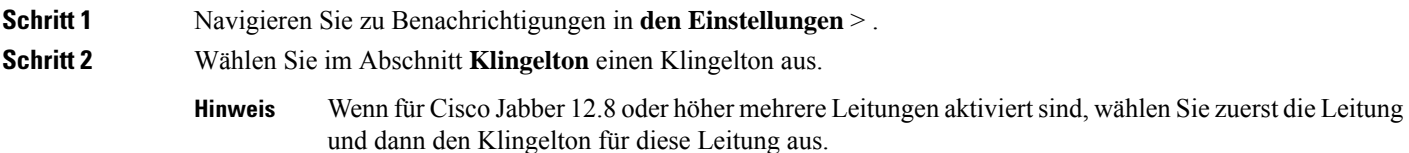

Ш

**Schritt 3** Wählen Sie **Übernehmen** aus.

## **Klingelton in Android einstellen**

Sie können einen Signalton für Anrufe und einen Signalton für Chatnachrichten festlegen.

- **Schritt 1** Sie können einen Rufton festlegen, indem Sie **zu Einstellungen** > **Töne Rufton** > anrufen und einen Klingelton auswählen.
- **Schritt 2** Um einen Chat-Benachrichtigungston festzulegen, gehen Sie zu **Einstellungen** > **Töne** > **Benachrichtigungston** und wählen Sie einen Benachrichtigungston aus.

## **Steuern, wer in Windows mit Ihnen interagieren kann**

Bei einigen Bereitstellungen von Cisco Jabber können Sie steuern, welche Personen innerhalb und außerhalb Ihres Unternehmens mit Ihnen interagieren können.

**Schritt 1** Wählen Sie eine der folgenden Optionen aus: • In neueren Versionen von Jabber: Öffnen Sie im Hauptfenster das **Menü Einstellungen** , und gehen Sie zu **Optionen**. • Wählen Sie in früheren Versionen von Jabber die Option "Dateioptionen > **" aus**.

- **Schritt 2** Wählen Sie die Registerkarte **Privatsphäre**.
- **Schritt 3** Wählen Sie im Abschnitt **In meinem Unternehmen** eine der folgenden Optionen aus:

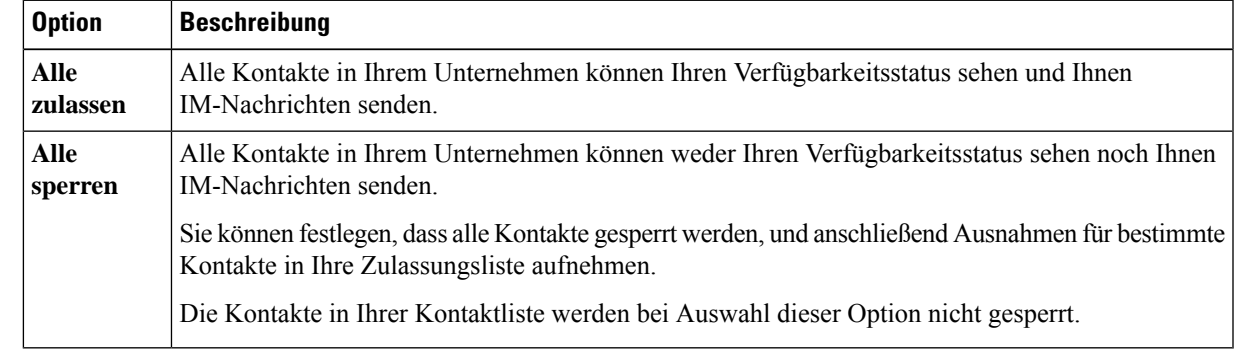

**Schritt 4** Wählen Sie im Abschnitt **Außerhalb meines Unternehmens** eine der folgenden Optionen aus:

| <b>Option</b>                   | <b>Beschreibung</b>                                                                                                    |
|---------------------------------|----------------------------------------------------------------------------------------------------|
| <b>Immer</b><br>benachrichtigen | Cisco Jabber benachrichtigt Sie, wenn Sie von Personen außerhalb Ihres Unternehmens als<br>Kontakt hinzugefügt werden. Wenn Sie vom Client benachrichtigt werden, können Sie die<br>folgenden Optionen auswählen: |
|                                 | • Zulassen: Die Person kann Ihren Verfügbarkeitsstatus sehen und Ihnen IM-Nachrichten<br>senden.                                                                                                    |
|                                 | · Blockieren: Die Person kann weder Ihren Verfügbarkeitsstatus sehen noch Ihnen<br>IM-Nachrichten senden. Fügt die Person zu Ihrer Sperrliste hinzu.                                                              |
|                                 | • Zu meiner Kontaktliste hinzufügen: Die Person kann Ihren Verfügbarkeitsstatus sehen<br>und Ihnen IM-Nachrichten senden. Fügt die Person zu Ihrer Kontaktliste hinzu.                                            |
| Alle sperren                    | Alle Kontakte außerhalb Ihres Unternehmens können weder Ihren Verfügbarkeitsstatus sehen<br>noch Ihnen IM-Nachrichten senden.                                                                                     |
|                                 | Sie können festlegen, dass alle Kontakte gesperrt werden, und anschließend Ausnahmen für<br>bestimmte Kontakte in Ihre Zulassungsliste aufnehmen.                                                                 |
|                                 | Die Kontakte in Ihrer Kontaktliste werden bei Auswahl dieser Option nicht gesperrt.                                                                                                    |

**Schritt 5** Wählen Sie **Übernehmen** und dann **OK**.

# **Farbschema**

Sie können Jabber so konfigurieren, dass dunkle, helle oder kontrastreiche Farbeinstellungen verwendet werden, indem Sie einfach ein anderes Design auswählen. Diese Themes ändern das Aussehen der App. Wenn Sie z. B. ein dunkles Theme verwenden, weisen alle Elemente einen dunklen Hintergrund auf, darunter Nachrichten, Teams, Anrufe und Meetings.

## **Ändern des Farbdesigns in Windows**

Die folgende Abbildung zeigt Beispiele für das helle und dunkle Design.

Ш

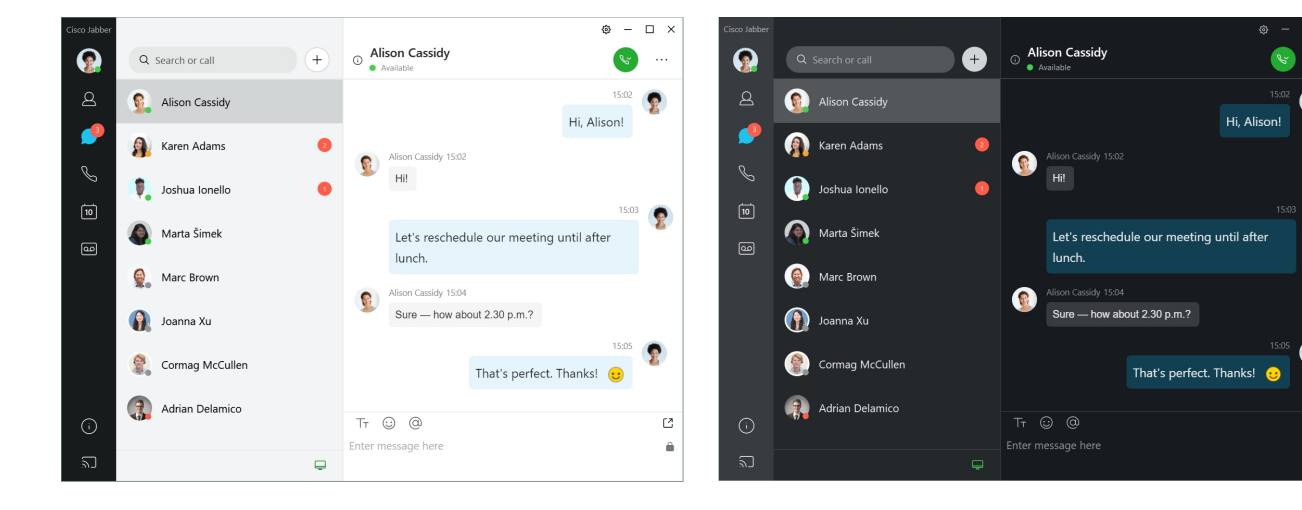

**Schritt 1** Klicken Sie auf Ihr Profilbild und wählen Sie dann Darstellung in den Einstellungen > **aus**. **Schritt 2** Wählen Sie Ihr bevorzugtes Theme aus, und klicken Sie auf **OK**.

## **Ändern des Farbschemas auf dem Mac**

Die folgende Abbildung zeigt Beispiele für das helle und dunkle Design.

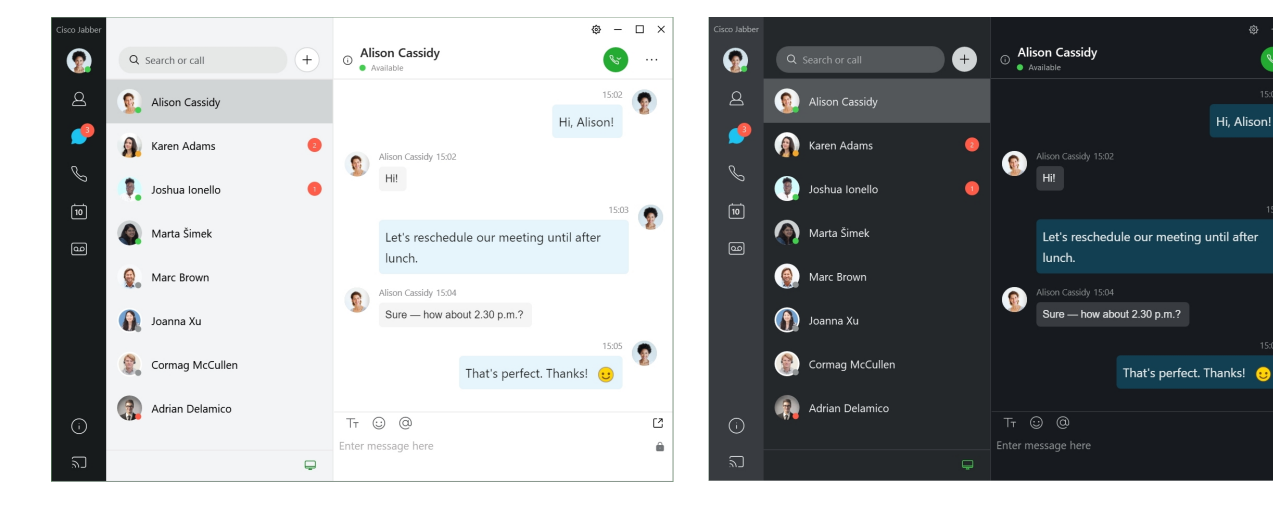

**Schritt 1** Klicken Sie auf Ihr Profilbild und wählen Sie dann "Darstellung in **den Einstellungen** > ". **Schritt 2** Klicken Sie auf eine der folgenden Optionen:

• **Benutzerdefiniert**: Geben Sie eines der verfügbaren Farbdesigns an.

• **Basierend auf Systemeinstellungen**: Verwendet das Farbdesign, das Sie in den Systemeinstellungen für die Jabber-Einstellung festgelegt haben.

**Schritt 3** Klicken Sie auf **OK**, um die Änderungen zu speichern.

# **Standorte in Jabber for Mac**

Sie können Cisco Jabber so einrichten, dass angezeigt wird, von welchem Standort aus Sie arbeiten. Nach dem Hinzufügen eines Standortes erkennt Cisco Jabber diesen automatisch und aktualisiert Ihren Standort automatisch, wenn Sie sich wieder dort aufhalten.

#### **Standorte für Mac aktivieren**

Aktivieren Sie Standorte auf dem Client, damit Ihre Kontakte sehen können, wo Sie sich befinden. Ihr Standort wird zu Ihrem Status auf dem Client hinzugefügt.

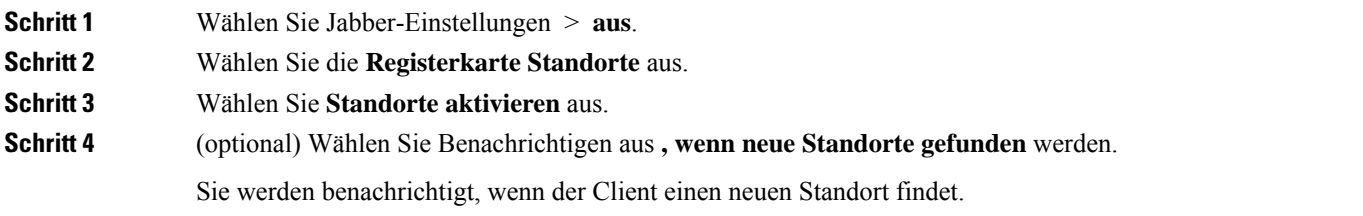

## **Standort für Mac hinzufügen**

Sie können einen Standort erstellen, der für Ihre Kontakte angezeigt wird.

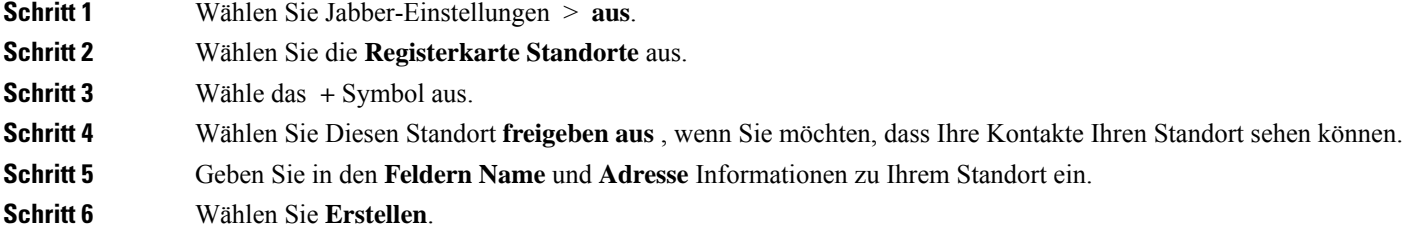

## **Bearbeiten eines Standorts für Mac**

Sie können Standorte bearbeiten, die Sie erstellt haben, um weitere Informationen hinzuzufügen.

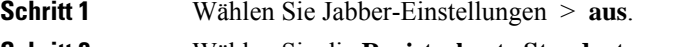

**Schritt 2** Wählen Sie die **Registerkarte Standorte** aus.

**Schritt 3** Wählen Sie im Fenster **Meine Standorte** einen Standort in der Liste und dann das Stift- oder Bearbeitungssymbol aus, um die Standortinformationen zu bearbeiten.

**Schritt 4** Aktualisieren Sie Ihre Standortinformationen, und wählen Sie **Speichern** aus.

## **Entfernen eines Standorts für Mac**

Sie können alle Standorte entfernen, die Sie konfiguriert haben.

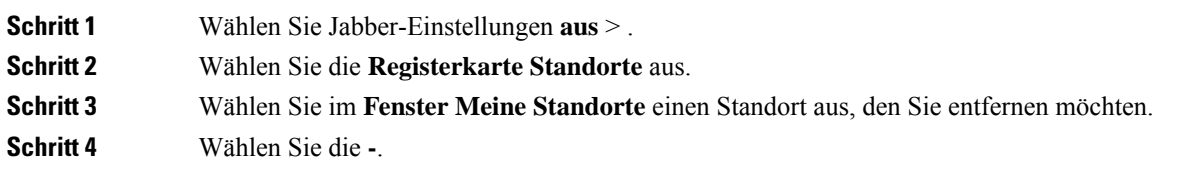

## **Standort für Mac neu zuweisen**

Sie können Ihren aktuellen Netzwerkstandort einem Standort zuordnen, den Sie bereits erstellt haben.

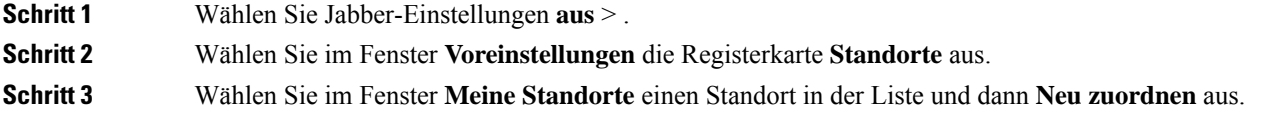

## **Statusanforderungen in Windows verwalten**

Bei einigen Bereitstellungen von Cisco Jabber können Sie einstellen, wie auf Anforderungen zur Anzeige Ihres Verfügbarkeitsstatus reagiert werden soll.

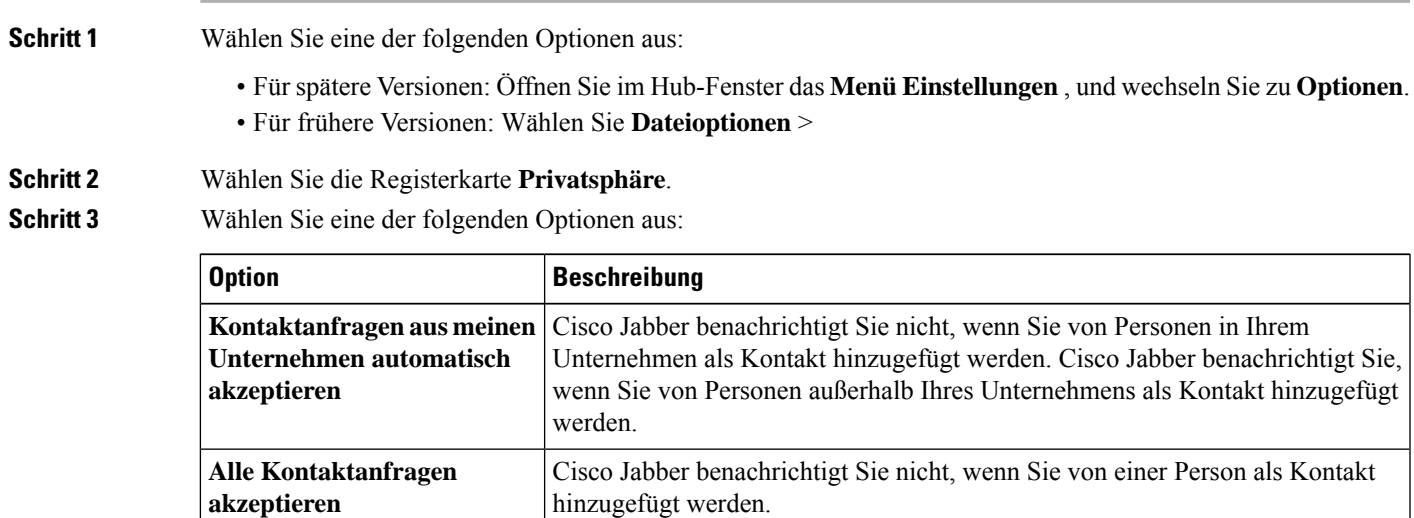

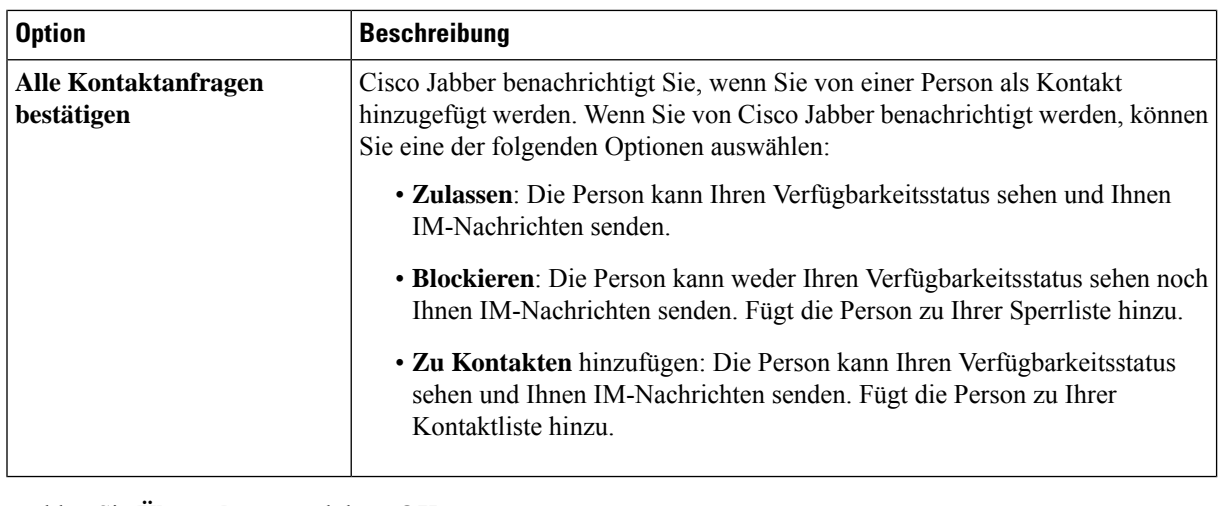

**Schritt 4** Wählen Sie **Übernehmen** und dann **OK**.

# **Benutzerdefinierte Registerkarten auf dem Mac entfernen**

Wenn Sie Ihre App mit bestimmten Registerkarten angepasst haben, können Sie diese entfernen, wenn Sie sie nicht benötigen.

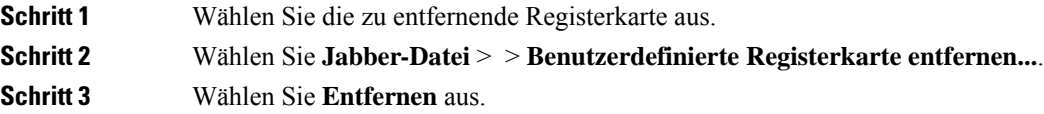

# **Anrufoptionen**

Wenn Sie über Telefondienstkonten verfügen, die Dial via Office (DvO) verwenden, können Sie in Ihren Voreinstellungen festlegen, mit welchem Netzwerk Ihr Mobilgerät beim Tätigen von Anrufen eine Verbindung herstellt.

## **Festlegen der Anrufoptionen auf iPhone und iPad**

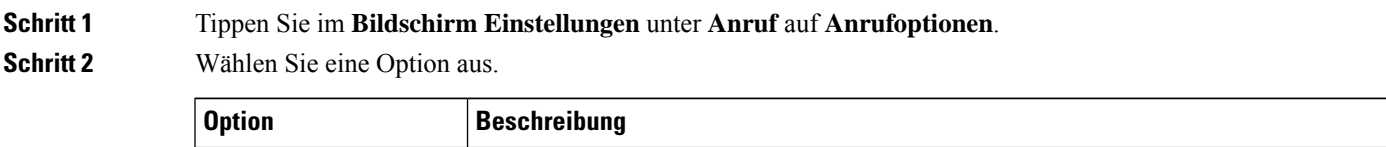

**VoIP (Voice over IP)** VoIP-Anrufe immer über Mobildatennetzwerke oder Wi-Fi-Netzwerke tätigen.

П

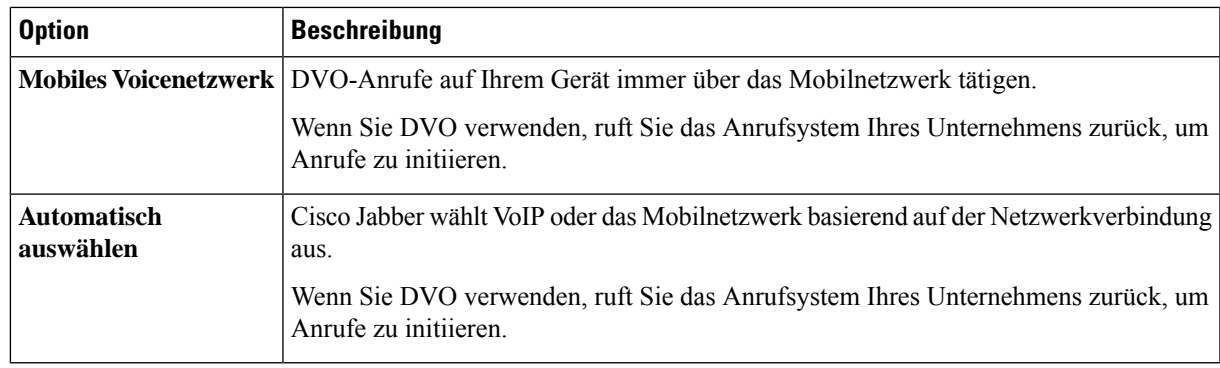

**Schritt 3** Wenn Sie **Mobilnetzwerk** oder **Automatisch auswählen** festlegen, überprüfen Sie, ob die richtige DVO-Rückrufnummer angegeben ist (normalerweise Ihre Mobilnummer).

## **Festlegen der Anrufoptionen in Android**

#### **Schritt 1** Tippen Sie im **Bildschirm Einstellungen** unter **Anruf** auf **Anrufoptionen**.

**Schritt 2** Wählen Sie eine Option aus.

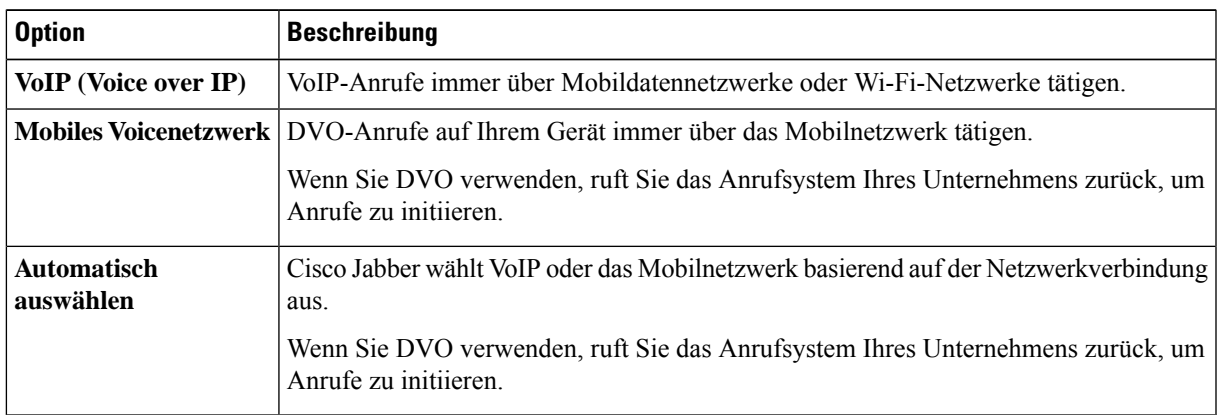

**Schritt 3** Wenn Sie **Mobilnetzwerk** oder **Automatisch auswählen** festlegen, überprüfen Sie, ob die richtige DVO-Rückrufnummer angegeben ist (normalerweise Ihre Mobilnummer).

## **Niedriger Bandbreitenmodus**

Cisco Jabber for Android, iPhone und iPad ermöglicht die Verwendung des niedrigen Bandbreitenmodus, um die Anrufqualität bei Voice over IP (VoIP) Anrufen über Netzwerke mit niedriger Bandbreite zu verbessern.

#### **Festlegen des niedrigen Bandbreitenmodus für iPhone und iPad**

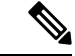

Wenn Sie ein Gerät anrufen, das nicht den gleichen niedrigen Bandbreitencodec unterstützt und das System nicht für die Handhabung unterschiedlicher Codec konfiguriert ist, können folgende Probleme auftreten: **Hinweis**

- Audio kann nicht gehört werden.
- Der Anruf wird getrennt.

#### **Vorbereitungen**

Um den niedrigen Bandbreitenmodus zu verwenden, hat der Administrator das System so konfiguriert, dass Anrufe zwischen Geräten, die unterschiedliche Codec verwenden, verarbeitet werden können.

**Schritt 1** Tippen Sie im Bildschirm **Einstellungen** unter **Anruf** auf **Audio und Video**. **Schritt 2** Aktivieren oder deaktivieren Sie unter **Audio** die **EinstellungNiedriger Bandbreitenmodus** .

#### **Festlegen des niedrigen Bandbreitenmodus für Android**

Wenn Sie ein Gerät anrufen, das nicht den gleichen niedrigen Bandbreitencodec unterstützt und das System nicht für die Handhabung unterschiedlicher Codec konfiguriert ist, können folgende Probleme auftreten: **Hinweis**

- Audio kann nicht gehört werden.
- Der Anruf wird getrennt.

#### **Vorbereitungen**

Um den niedrigen Bandbreitenmodus zu verwenden, muss eine der folgenden Bedingungen erfüllt sein:

- Der Administrator hat dasSystem für Anrufe zwischen Geräten konfiguriert, die unterschiedliche Codec verwenden
- Ihr Gerät und das Gerät des anderen Teilnehmers unterstützen den gleichen niedrigen Bandbreitencodec (G.729a oder G.729b)

**Schritt 1** Tippen Sie im Bildschirm **Einstellungen** unter **Anruf** auf **Audio und Video**.

**Schritt 2** Aktivieren oder deaktivieren Sie die **EinstellungNiedriger Bandbreitenmodus** .

# **Konferenzanruf-Brücken**

Mit Telepräsenz kann jeder über ein Mobilgerät, einen Desktop oder ein Raumsystem teilnehmen und Video, Audio und Inhalte freigeben. Die private Telepräsenz-Brücke kann für Konferenzanrufe konfiguriert werden, wenn Sie den Webex Meeting-Client nicht verwenden. Die Option "Collaboration Meeting Room" muss deaktiviert sein, um eine private Telepräsenz-Brücke einzurichten.

## **Einrichten von Brückeninformationen für Konferenzanrufe in Windows**

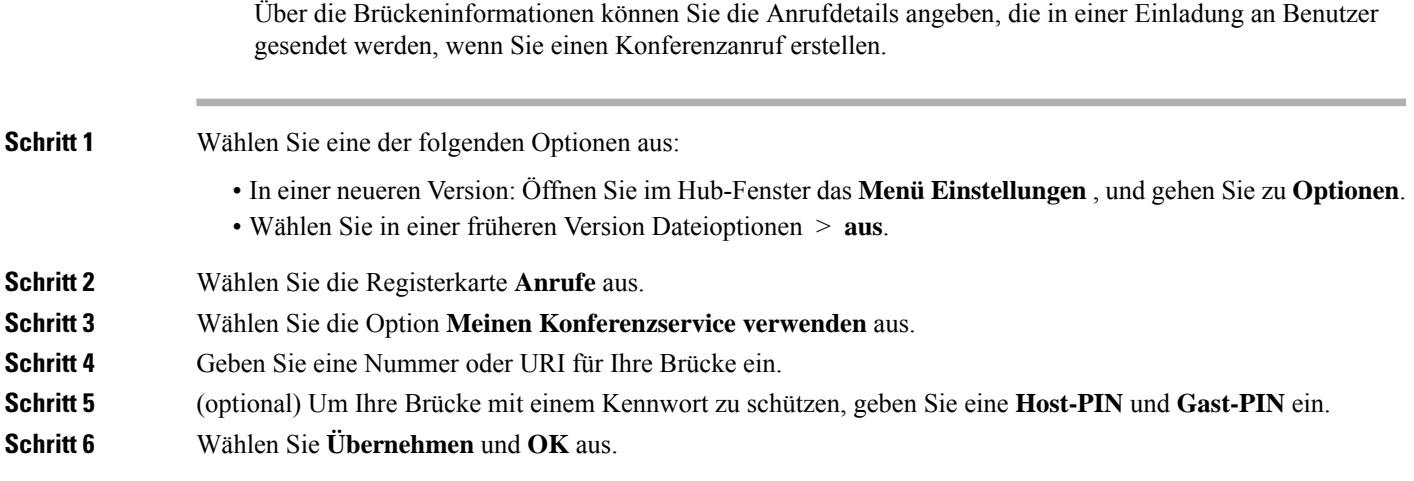

**Verwandte Themen** [SIP-URI](cjab_b_cisco-jabber-user-guide_chapter2.pdf#nameddest=unique_52) Anrufe

#### **Bridge-Informationen für Konferenzanrufe auf dem Mac einrichten**

Sie können eine alternative Nummer für Ihre Konferenzanrufe angeben.

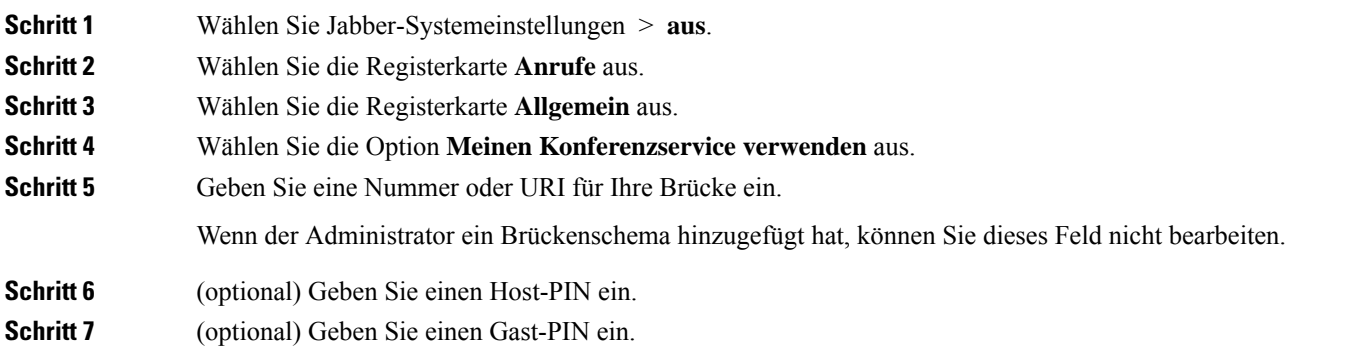

**Verwandte Themen** [SIP-URI](cjab_b_cisco-jabber-user-guide_chapter2.pdf#nameddest=unique_52) Anrufe

#### **Bridge-Informationen für Konferenzanrufe auf Mobilgeräten einrichten**

Sie können die private Telepräsenz-Brücke für Konferenzanrufe verwenden, wenn Sie den Cisco Webex Konferenzclient nicht verwenden.

Wenn Collaboration Meeting Room für Ihr Konto aktiviert ist, können Sie die private Telepräsenz-Brücke nicht konfigurieren. **Hinweis**

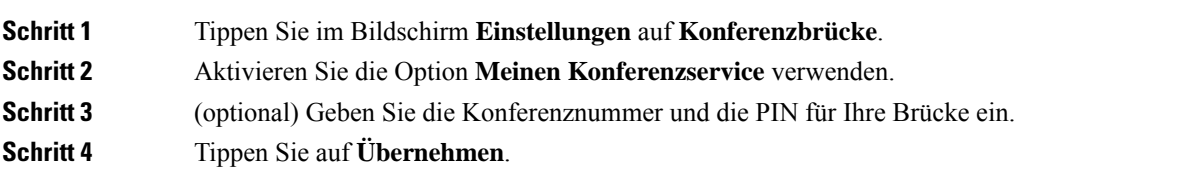

## **Videoeinstellungen**

Sie können Anrufe mit oder ohne Video tätigen oder annehmen; je nachdem, was Ihnen am besten passt. Sie können eine Voreinstellung für Anrufe einrichten, für die die Videofunktion aktiviert werden soll. An Tagen, an denen Sie kein Video wünschen, können Sie Ihre Voreinstellung so ändern, dass Anrufe an diesem Tag nur ohne Video entgegengenommen werden.

#### **Festlegen der Videoeinstellungen für Windows**

**Schritt 1** Rufen Sie das **Menü "Einstellungen"** auf, wählen Sie "Optionen **"** > **und**wählen Sie die Einstellung "Anrufe immer mit Video **starten" oder** "Anrufe nie mit Video starten" aus .

**Schritt 2** Wählen Sie Übernehmen **und dann**OK **aus**.

**Schritt 3** (optional) Für Version 12.0 und höher: Wenn Sie ein Windows-Gerät verwenden, das sowohl über eine vordere als auch über eine hintere Kamera verfügt, wird die vordere Kamera für Ihre Videoanrufe verwendet. Sie können diese Einstellung jedoch in **den Optionen** > **Videos** ändern.

#### **Festlegen der Videoeinstellungen für Mac**

NavigierenSie zu**denJabber-Einstellungen** > > **Anrufe** und wählenSie Meine Anrufe immer mit Video **starten aus**.

#### Über diese Übersetzung

Cisco kann in einigen Regionen Übersetzungen dieses Inhalts in die Landessprache bereitstellen. Bitte beachten Sie, dass diese Übersetzungen nur zu Informationszwecken zur Verfügung gestellt werden. Bei Unstimmigkeiten hat die englische Version dieses Inhalts Vorrang.